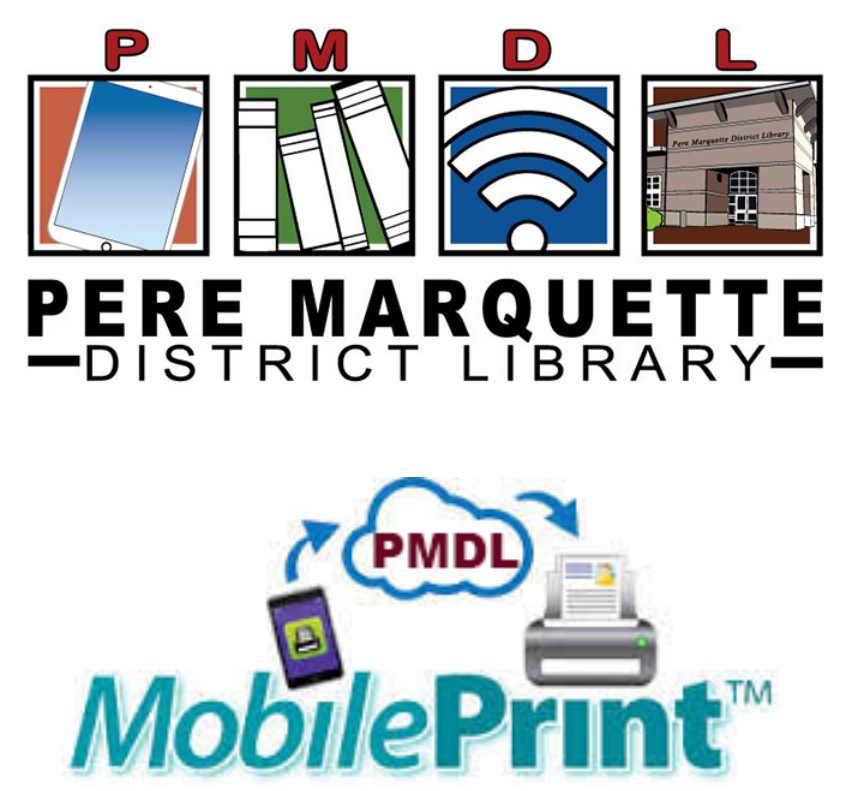

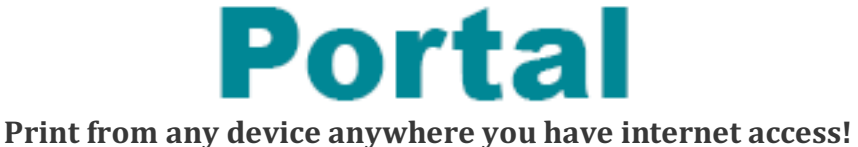

## **Using a Desktop or Laptop Computer**

### **Method 1: Send As Email Attachment**

Login to your email account and send/forward an email with the document to be printed.

- **Black and White Printer:** pmdl-bw@printspots.com
- **Color Printer:** pmdl-color@printspots.com

This will send your print job to the Circulation Desk at the library.

# **Method 2: Upload To Web Portal**

- 1. Click the *Wireless Printing Portal* button (above) or go to http://print.pmdl.org
- 2. Select one of library printers to print to:
	- Black and White
		- Color
- 3. Enter your email address.
- 4. Select document:
- If **printing from a website:** copy and paste the website's url into the text box.
- If **printing a document from your computer:** click *Browse* and locate file.

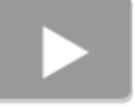

Desk at the library.

5. Click the grey print button  $\blacksquare$ . This will send your print job to the Circulation

#### **Using a Phone or Tablet. (iPhone & Android ONLY)**

NOTE: If using a Kindle Fire Tablet you MUST use Method 2: Upload To Web Portal for Desktop or *Laptop Computer*

#### **Method 1: Send As Email Attachment**

Login to your email account in your mail app and send/forward an email with the document to be printed.

- **Black and White Printer:** pmdl-bw@printspots.com
- **Color Printer:** pmdl-color@printspots.com

This will send your print job to the Circulation Desk at the library.

#### **Method 2: Download and Use the PrinterOn App**

1. Go to your devices App Store and download the PrinterOn App

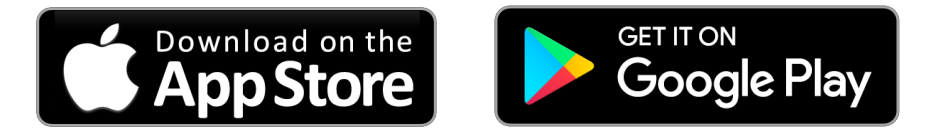

- 2. At the bottom of the app home screen tap Select Printer.
- 3. On the printer selection screen tap the search button at the bottom.
- 4. Search for PMDL.
- 5. Tap the printer you woudl like to use (Balck and White or Color)
- 6. Select Document, Email, Photo, or Web.
- 7. After verifying your preview tap print.
- 8. Enter your email addresss
- 9. Tap the Checkmark in the top right corner

This will send your print job to the Circulation Desk at the library.